# **Redimensionner des images avec PhotoFiltre 7**

**1. Redimensionner une seule image** 

Ouvrir PhotoFiltre 7.

Dans la barre des menus, cliquer sur **Fichier** puis **Ouvrir…**

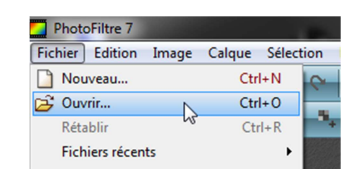

Une fenêtre s'ouvre : l'explorateur Windows.

Sélectionner le dossier où se trouve l'image à traiter puis cliquer sur **Ouvrir…** Sélectionner l'image puis cliquer sur **Ouvrir…**

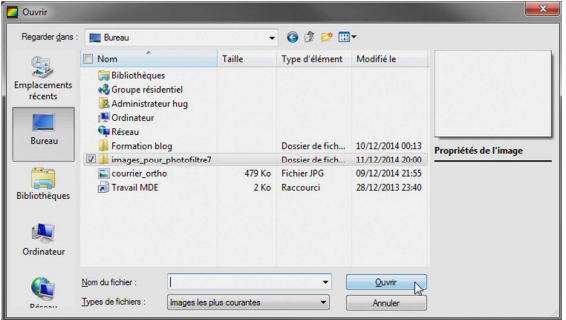

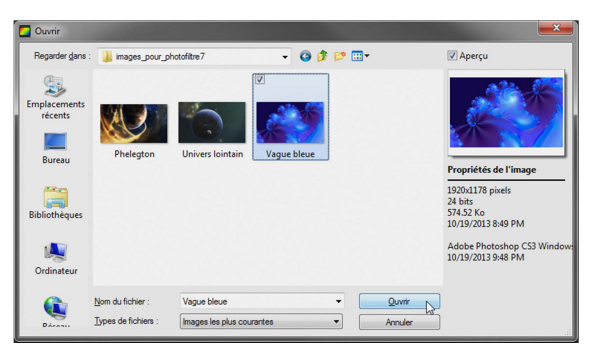

L'image apparait maintenant dans la zone de travail.

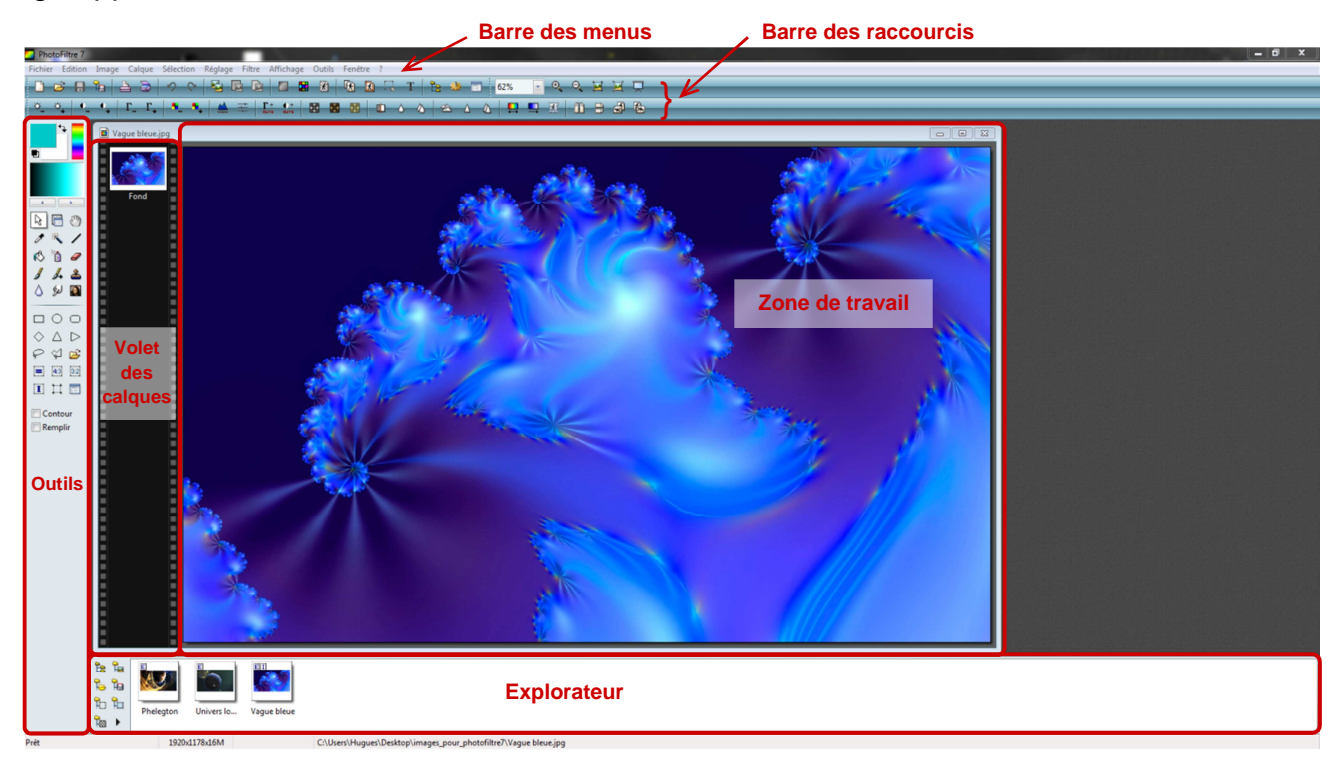

Dans la barre des menus, cliquer sur **Image** puis **Taille de l'image…**

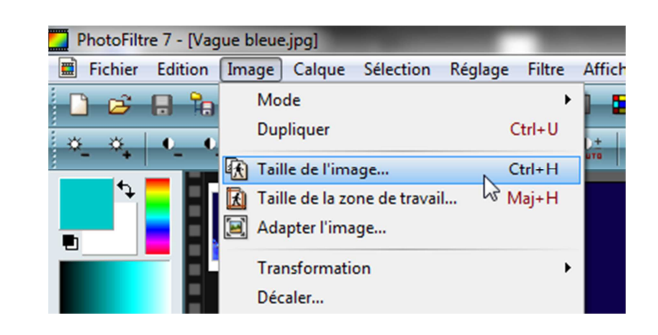

## Une fenêtre s'ouvre.

Modifier la largeur et/ou la hauteur (il est conseillé de conserver les proportions sinon l'image sera déformée) puis cliquer sur **Ok**.

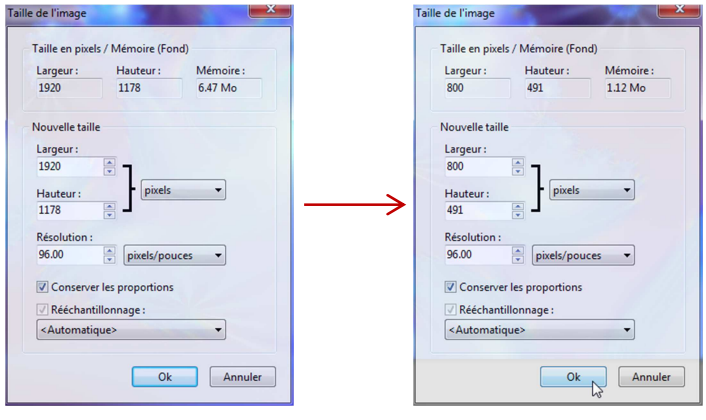

L'image redimensionnée s'affiche alors.

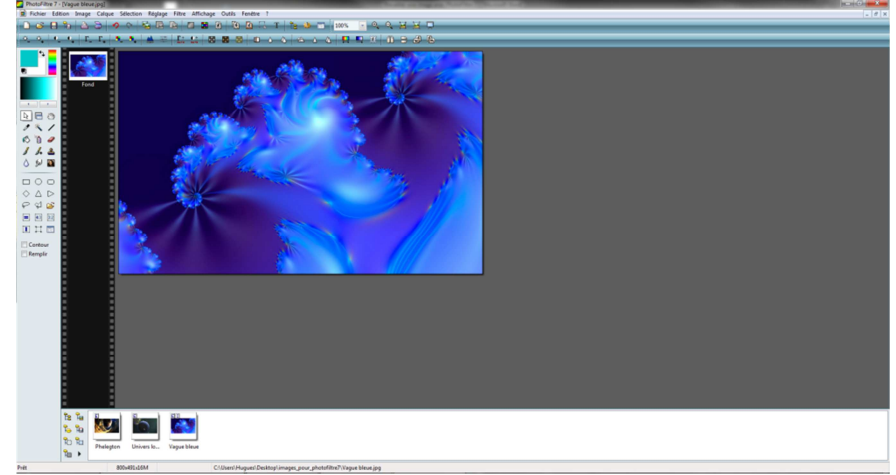

Reste à sauvegarder le travail. Pour ce faire, cliquer sur **Fichier** puis **Enregistrer sous…**

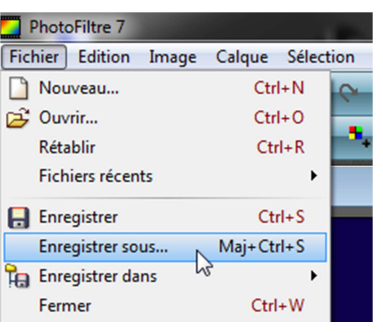

Une première fenêtre s'ouvre : choisir dans l'explorateur le dossier où sera enregistrée l'image redimensionnée puis cliquer sur **Ouvrir**.

Une deuxième fenêtre s'ouvre : c'est le dossier où sera enregistrée l'image redimensionnée. Renommer l'image, modifier éventuellement son format (jpg, png…) puis cliquer sur **Enregistrer**. Une troisième fenêtre s'ouvre : cliquer sur **Ok**.

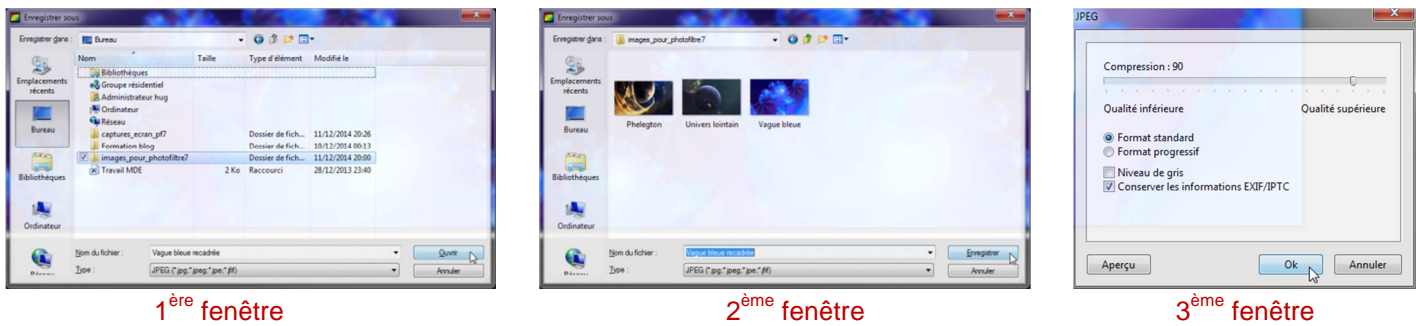

L'image redimensionnée est maintenant enregistrée dans le dossier précédemment choisi. **2**

#### Remarques

• Certaines opérations effectuées via la barre des menus peuvent l'être au moyen d'un clic droit ou en utilisant les raccourcis.

● À l'étape de la sauvegarde, si on choisit **Enregistrer** au lieu de **Enregistrer sous…**, cela aura pour effet d'écraser l'image originale.

● Il est conseillé de travailler avec des copies de l'image originale.

## **2. Redimensionner un lot d'images**

Ouvrir PhotoFiltre 7. Dans la barre des menus, cliquer sur **Outils** puis **Automatisation…**

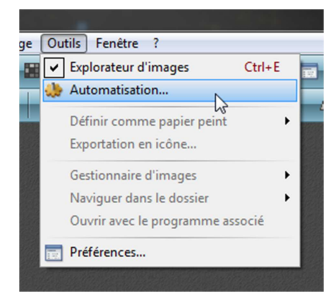

Une fenêtre s'ouvre.

Plusieurs onglets sont disponibles :

- Fichier :
- Image ;
- Réglage ;
- $\bullet$  Filtre :
- Transformation :
- $\bullet$  Action.

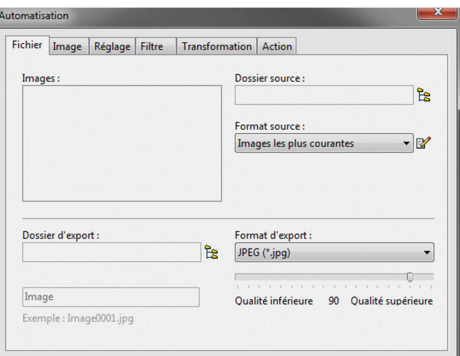

Dans l'onglet **Fichier** :

- choisir le dossier source (qui contient les images à traiter) ;
- choisir le dossier d'export (qui contiendra les images traitées) différent du dossier source (sinon les images originales seront écrasées ;
- modifier éventuellement le format (jpg, png...).

Dans l'onglet **Image** :

choisir la largeur et/ou la hauteur (il est conseillé de conserver les proportions sinon l'image sera déformée). Remarque : la plus petite dimension (proportionnellement à l'image d'origine) sera prioritaire.

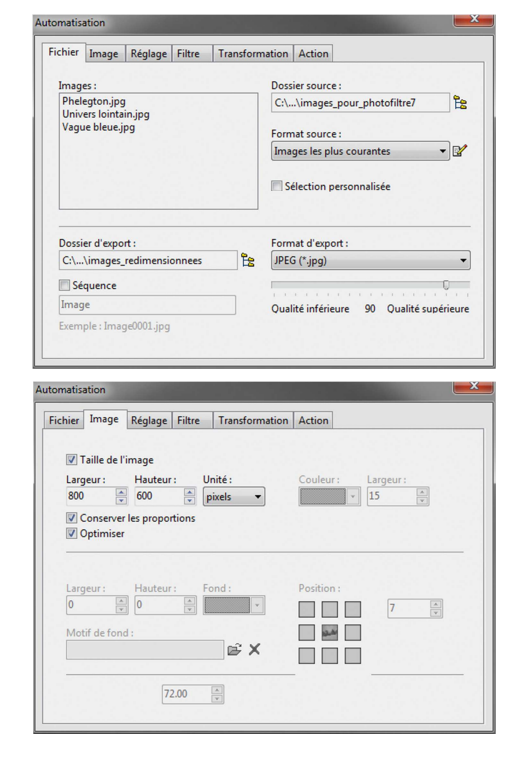

Dans l'onglet **Action** : vérifier les opérations qui vont être effectuées puis cliquer sur **Ok**. Les images redimensionnées se succèdent alors à l'écran.

Une fenêtre s'ouvre, récapitulant les opérations effectuées. Cliquer sur **Fermer**.

Les images redimensionnées sont maintenant enregistrées dans le dossier d'export précédemment choisi.

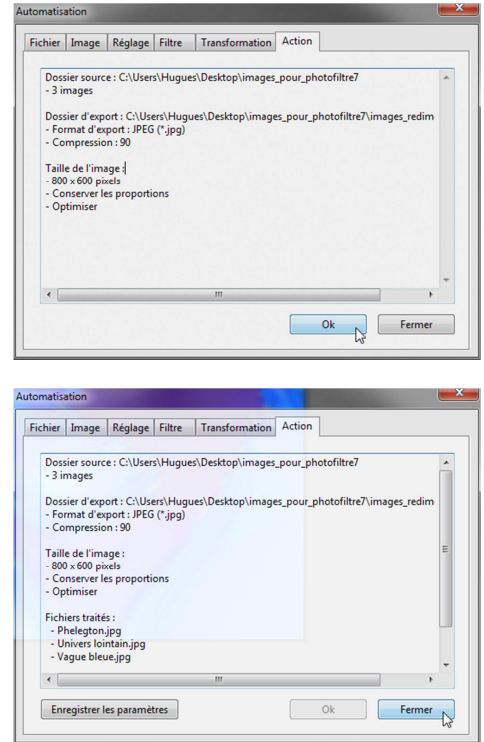

# **Remarques**

• Certaines opérations effectuées via la barre des menus peuvent l'être au moyen d'un clic droit ou en utilisant les raccourcis.

• Il est conseillé de travailler avec des copies des images originales.

• Lors du choix des images à traiter, on peut sélectionner seulement une ou quelques images du dossier source. Pour ce faire, cocher la case **Sélection personnalisée** et choisir la ou les images en maintenant la touche Ctrl enfoncée dans le cas d'un choix multiple.

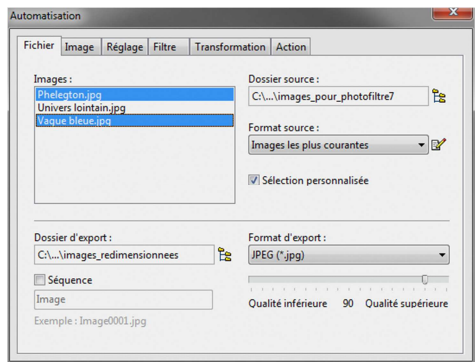

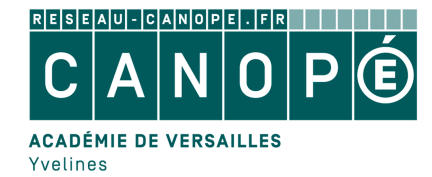